## **VARIAZIONE DATI SU PIATTAFORMA RUNTS – AGGIORNAMENTO NOMINATIVI CONSIGLIO DIRETTIVO**

1) Accedere alla home page del RUNTS<https://servizi.lavoro.gov.it/runts/it-it/> e selezionare "Accedi al registro"

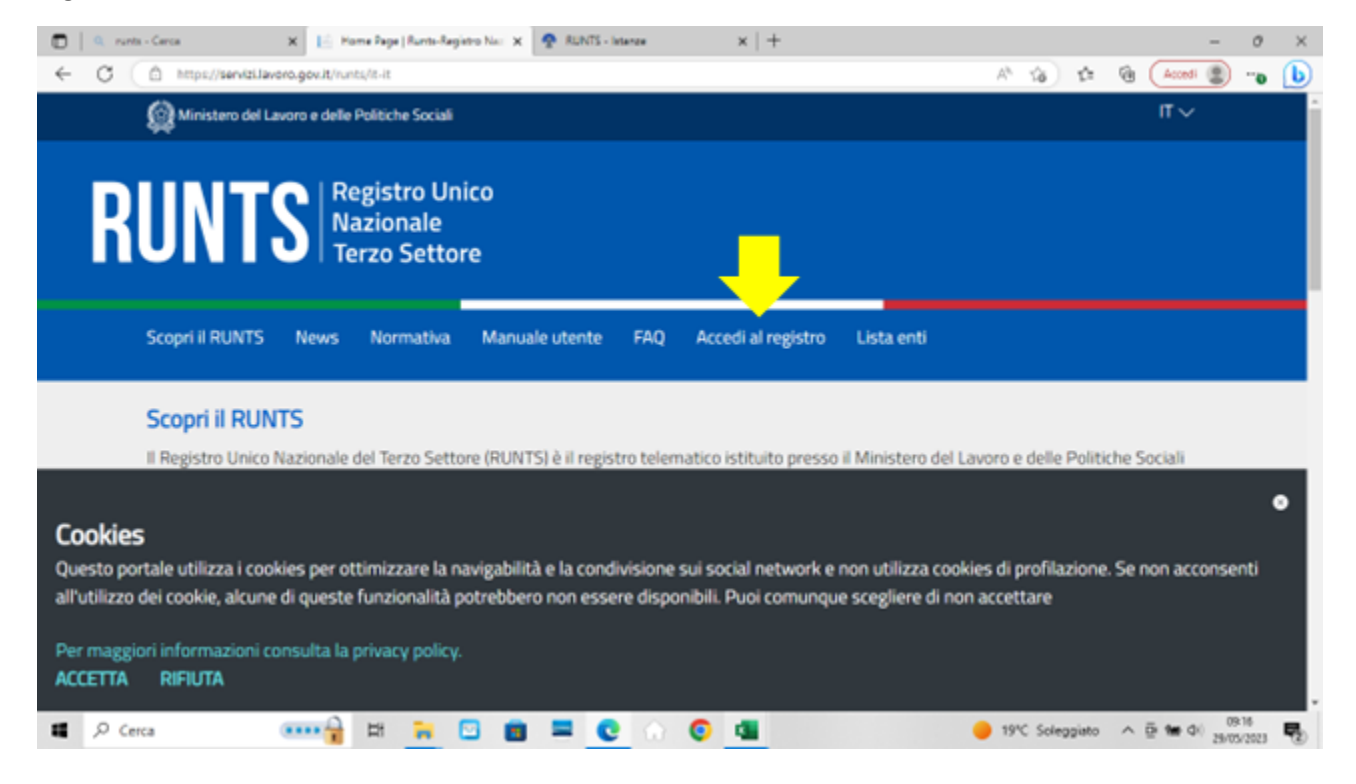

2)Per accedere è necessaria l'identità digitale (SPID), quindi selezionare "Entra con SPID", selezionare il proprio gestore e inserire le credenziali. E' possibile accedere anche con CiE (carta di identità elettronica)

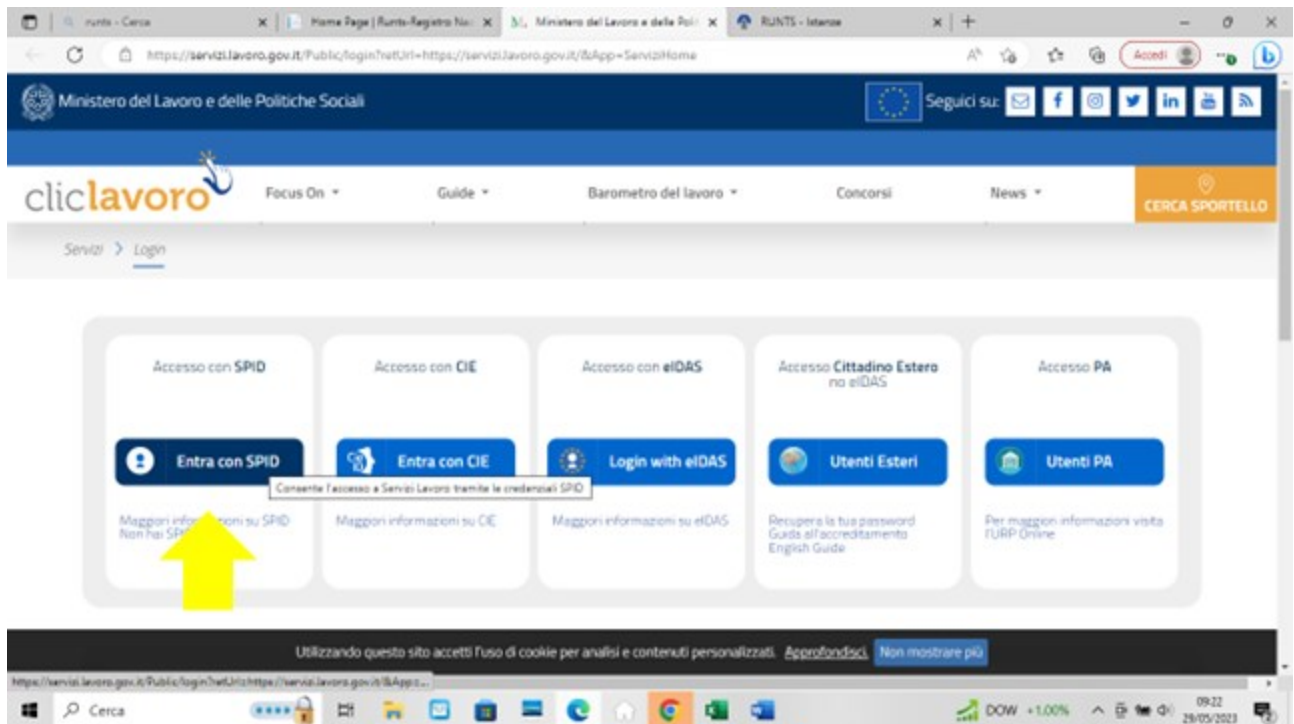

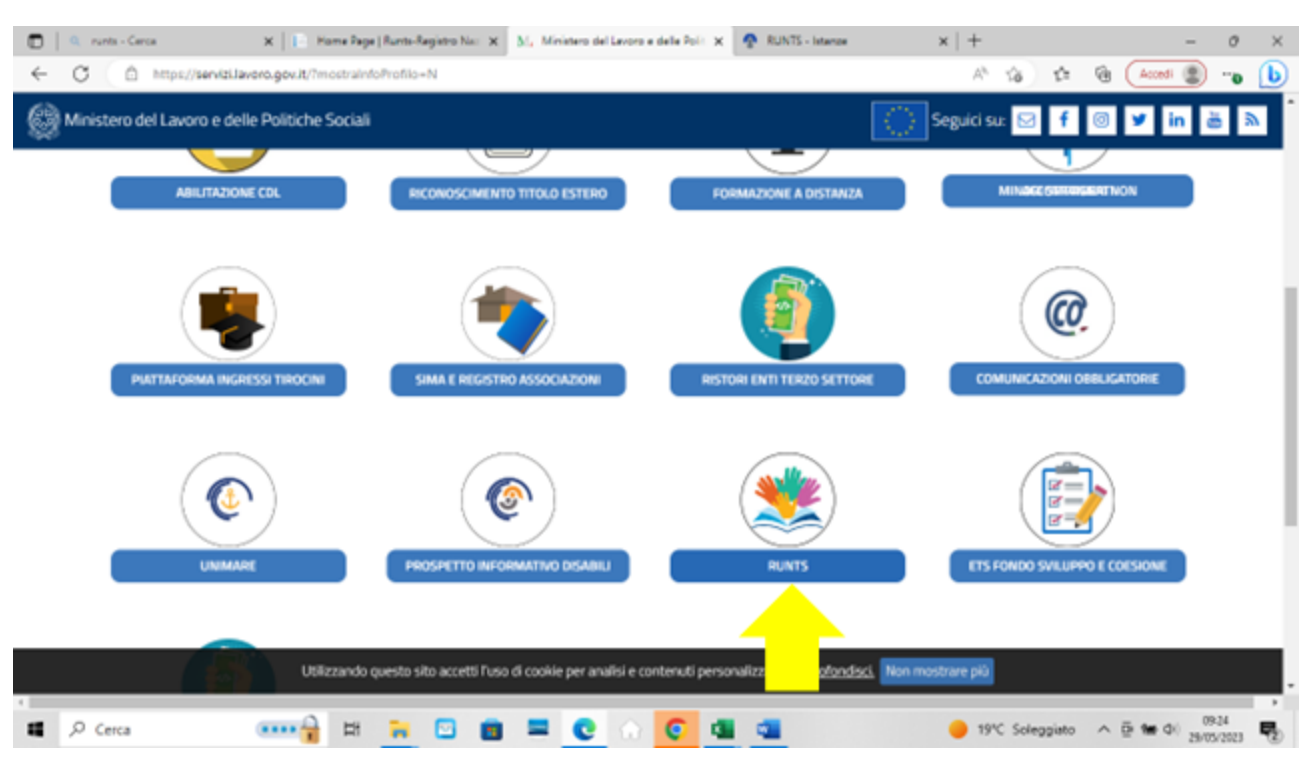

## 3) Si accede così alla terza pagina. Selezionare a questo punto l'icona RUNTS

4)Si arriva sulla home page personale del RUNTS. Tramite il tasto "Richiedi" si ha accesso alle varie funzioni

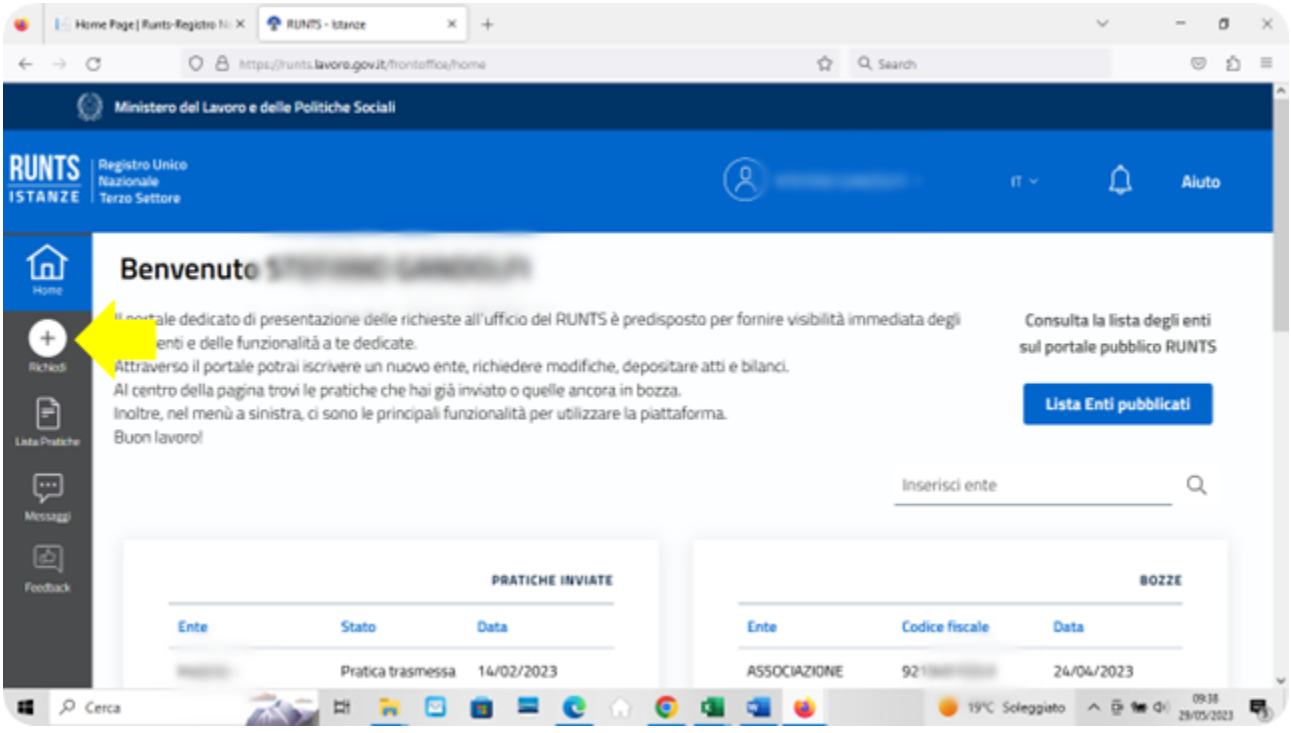

5) Selezionare "Variazione". Selezionare poi il codice fiscale dell'associazione cliccando sulla freccetta rivolta verso il basso nel campo "Codice Fiscale Ente"

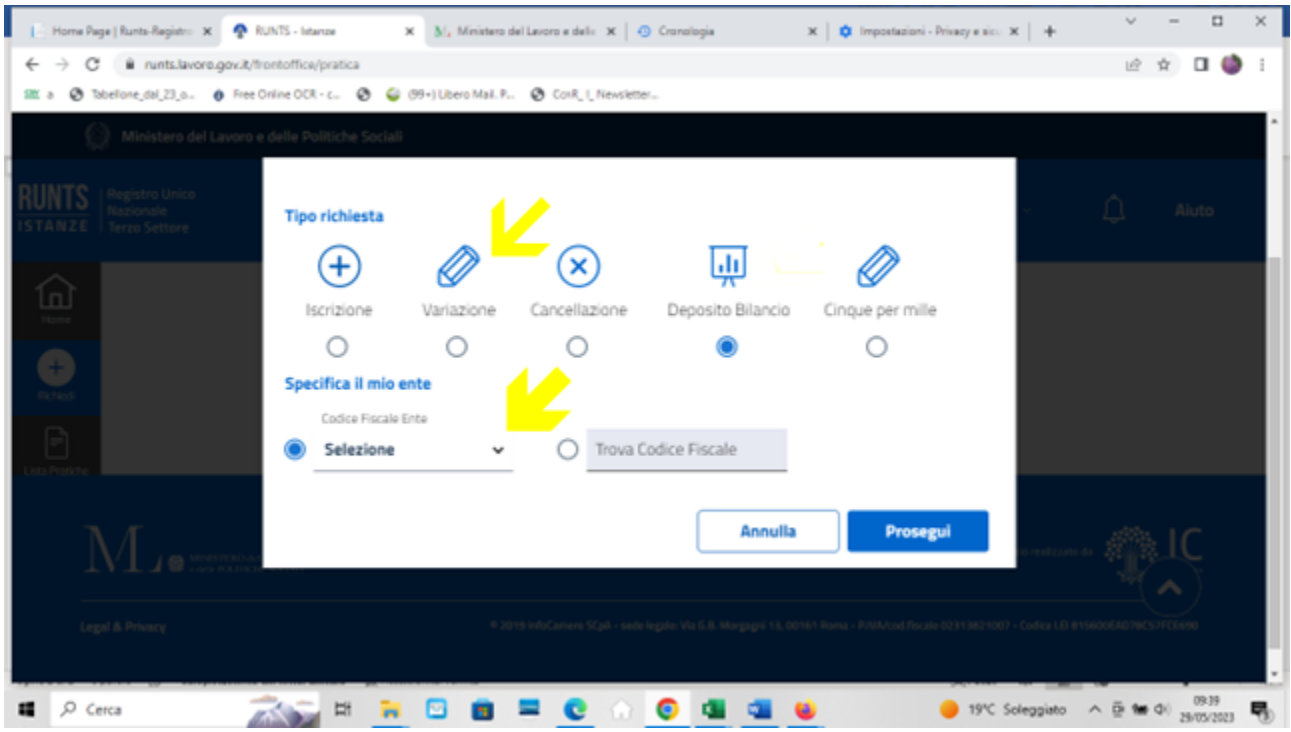

## 6) Cliccare poi sul tasto "Prosegui"

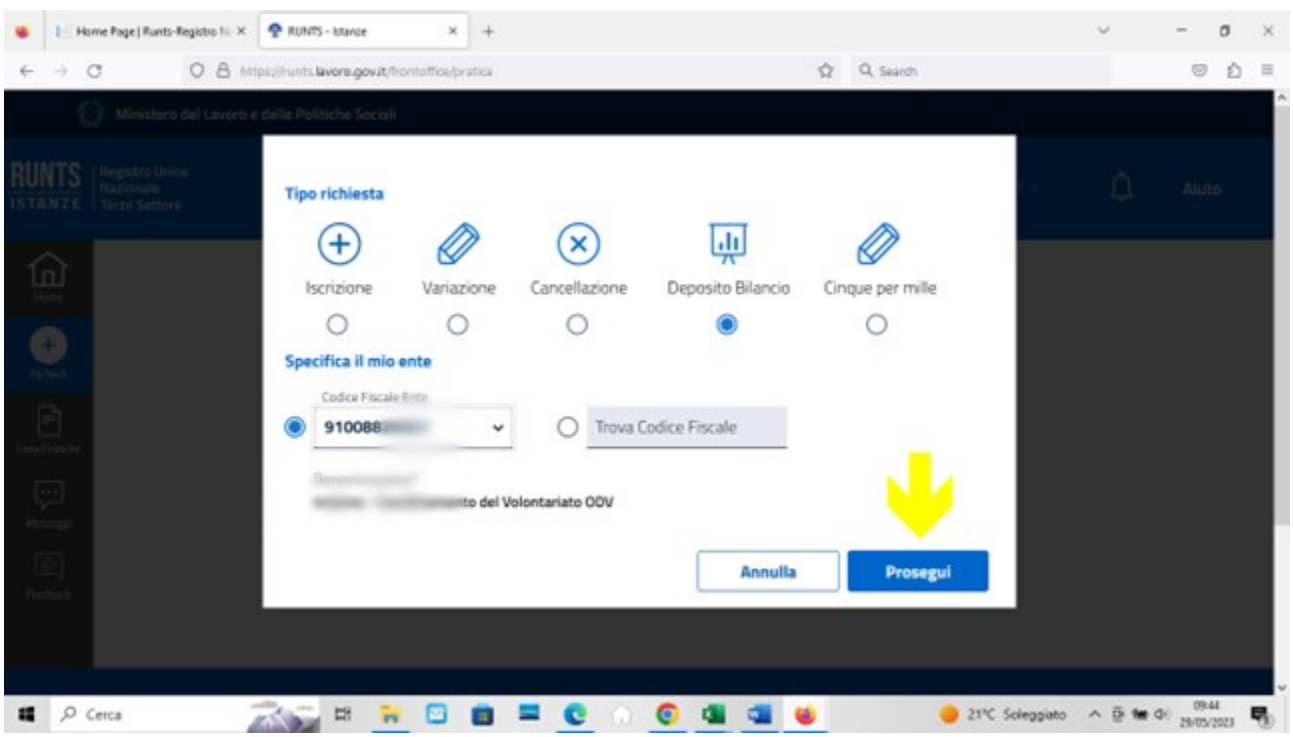

7) A fianco del nome e cognome selezionare, dal menù a tendina, "Soggetto legittimato per l'aggiornamento/deposito". Indicare la PEC dell'associazione nell'apposito campo e un recapito telefonico

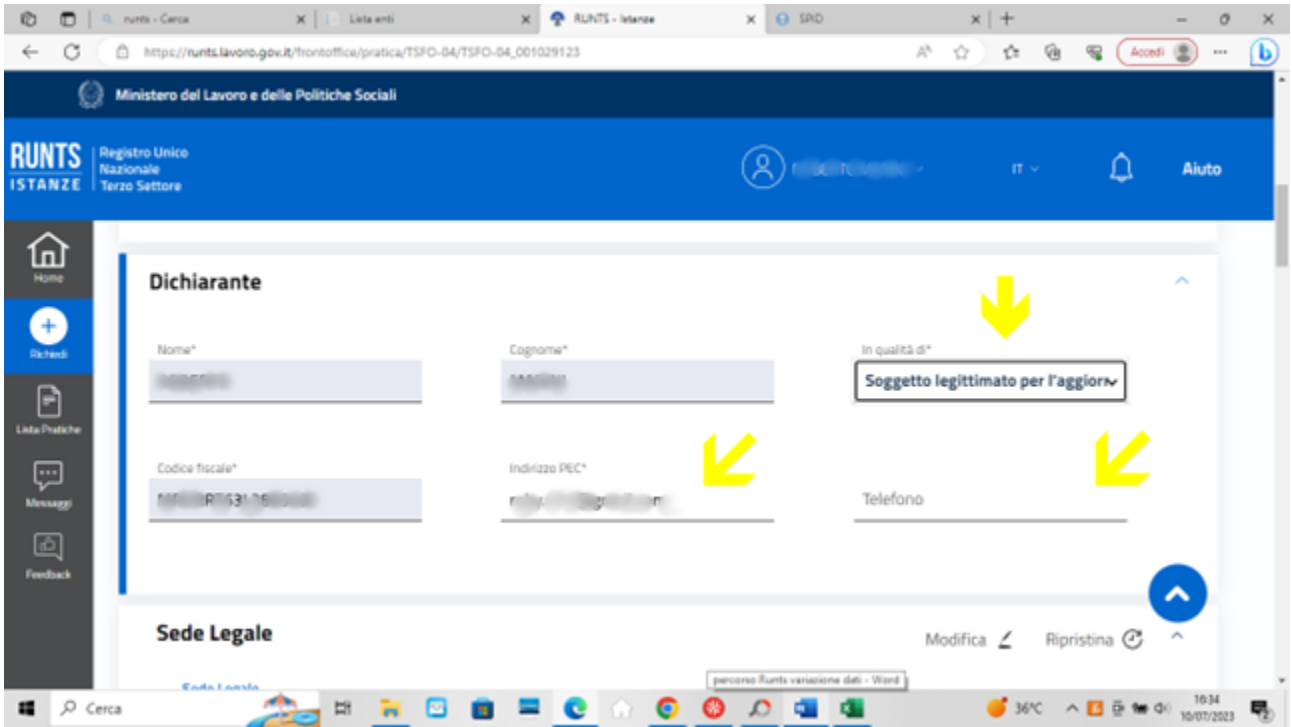

8) Per inserire un nuovo componente del consiglio direttivo, sia che sia il nuovo presidente sia che sia un nuovo consigliere, andare alla sezione **Persona** e cliccare sul tasto "Aggiungi"

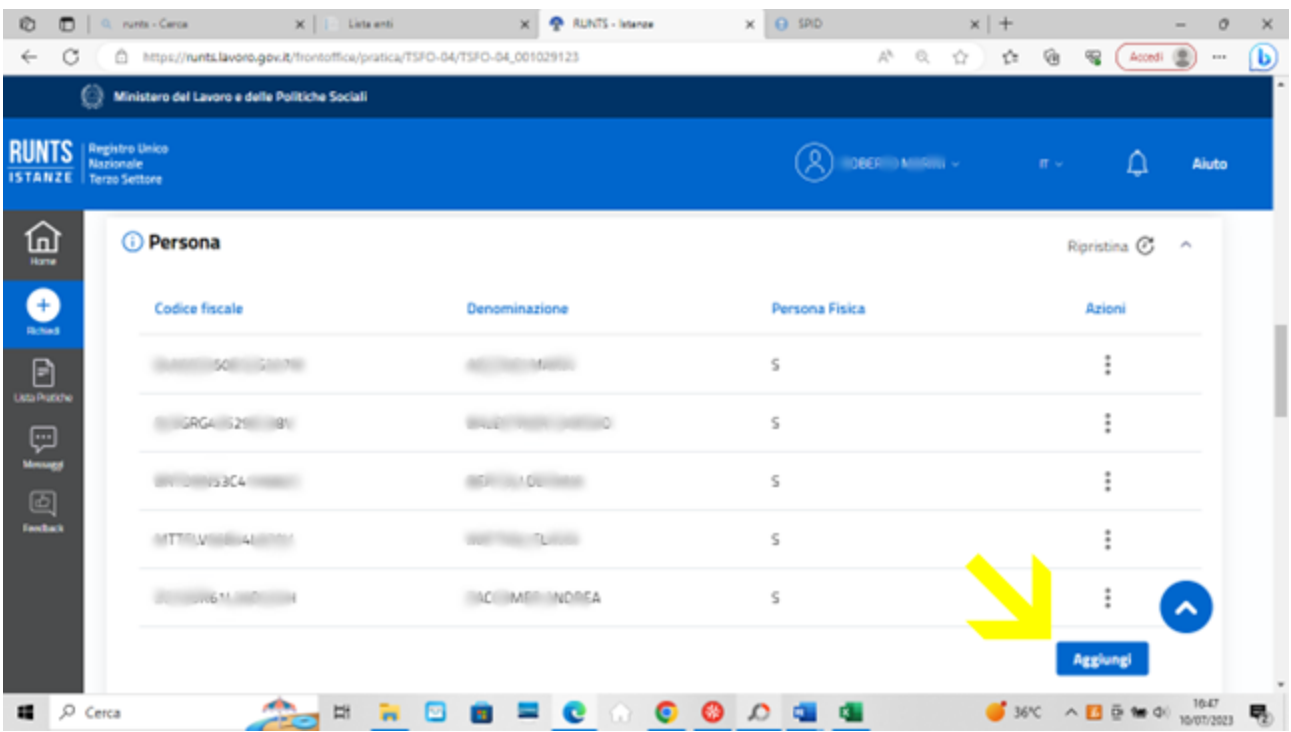

9) Si apre così la finestra **Nuova Persona**. Nell'area "Dati persona" indicare nell'apposito campo se si tratta di persona fisica (Si/No), inserire i dati anagrafici e indicare se si tratta del Rappresentante Legale dell'Ente o meno nell'apposito campo (Si/No).

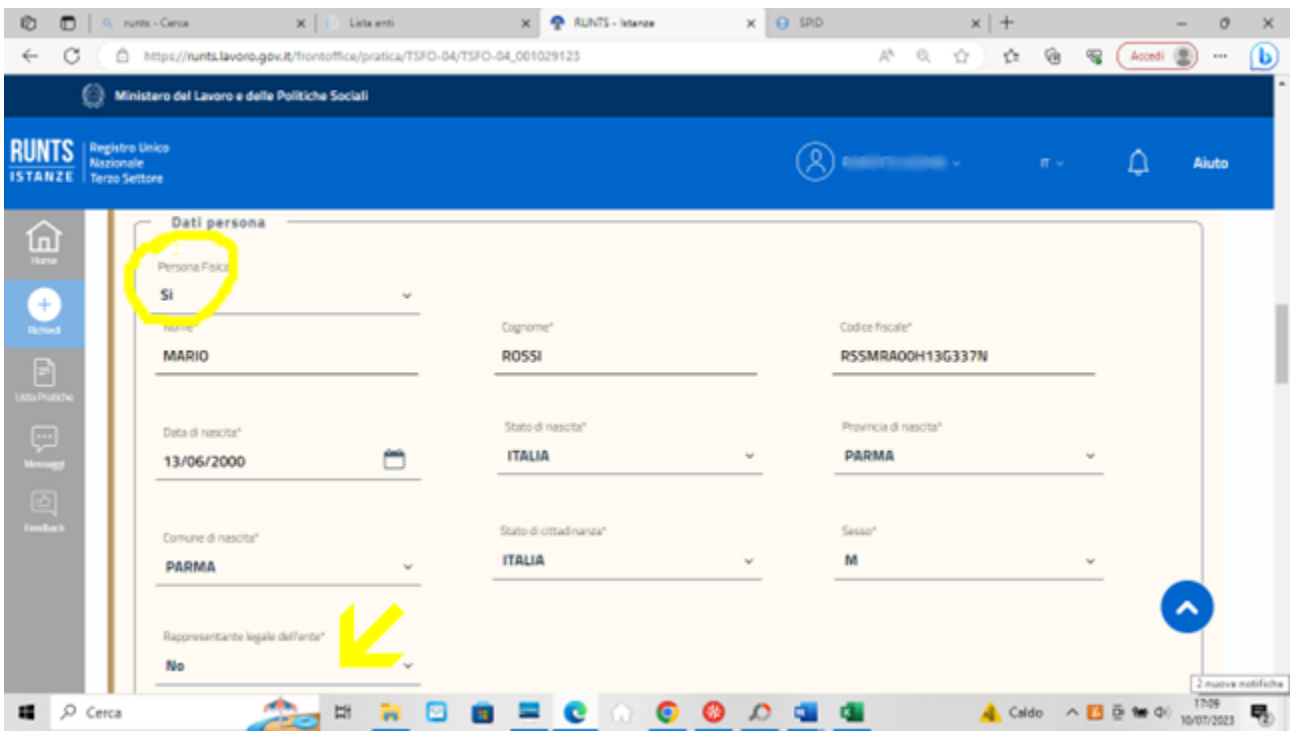

10) Inserire nell'area "Cariche e Poteri", che si trova subito sotto l'area "Dati Persona" la data di nomina e il tipo di carica scegliendo dall'apposito elenco che appare cliccando sulla freccetta rivolta verso il basso

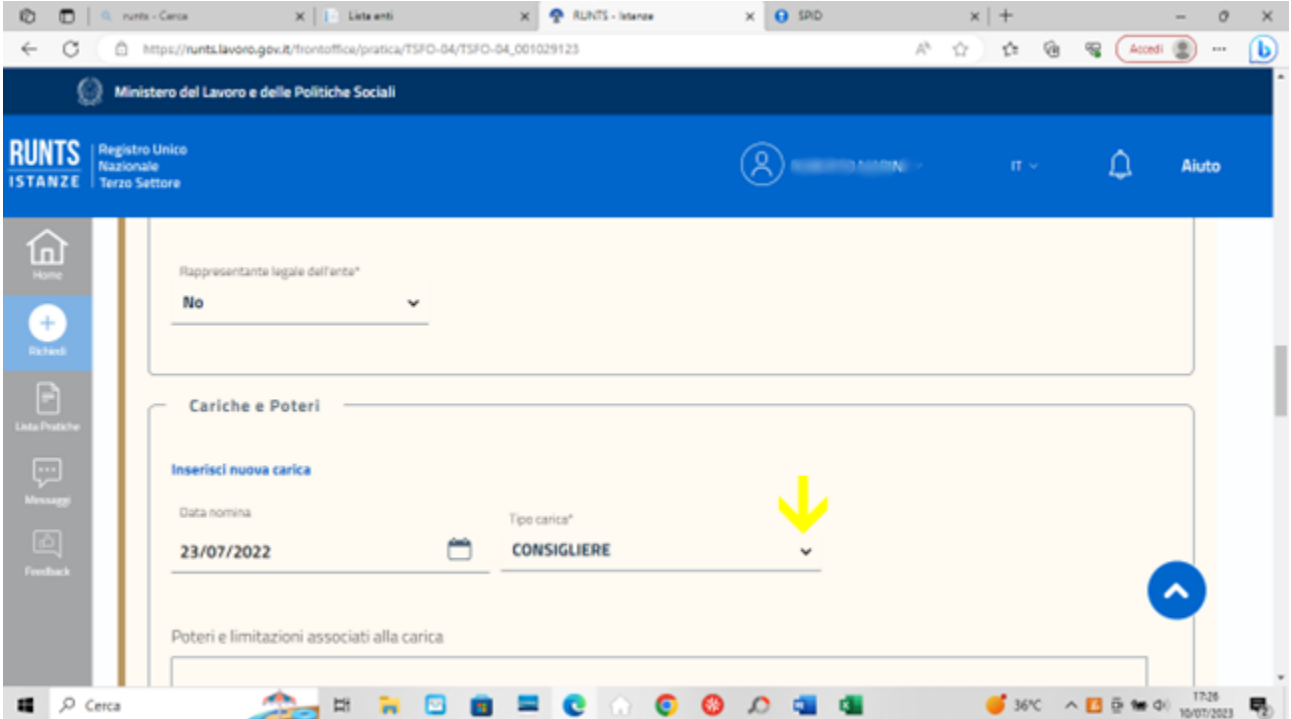

11) A questo punto cliccare sul tasto "Aggiungi carica" (comparirà il messaggio "Carica inserita correttamente") e poi ….

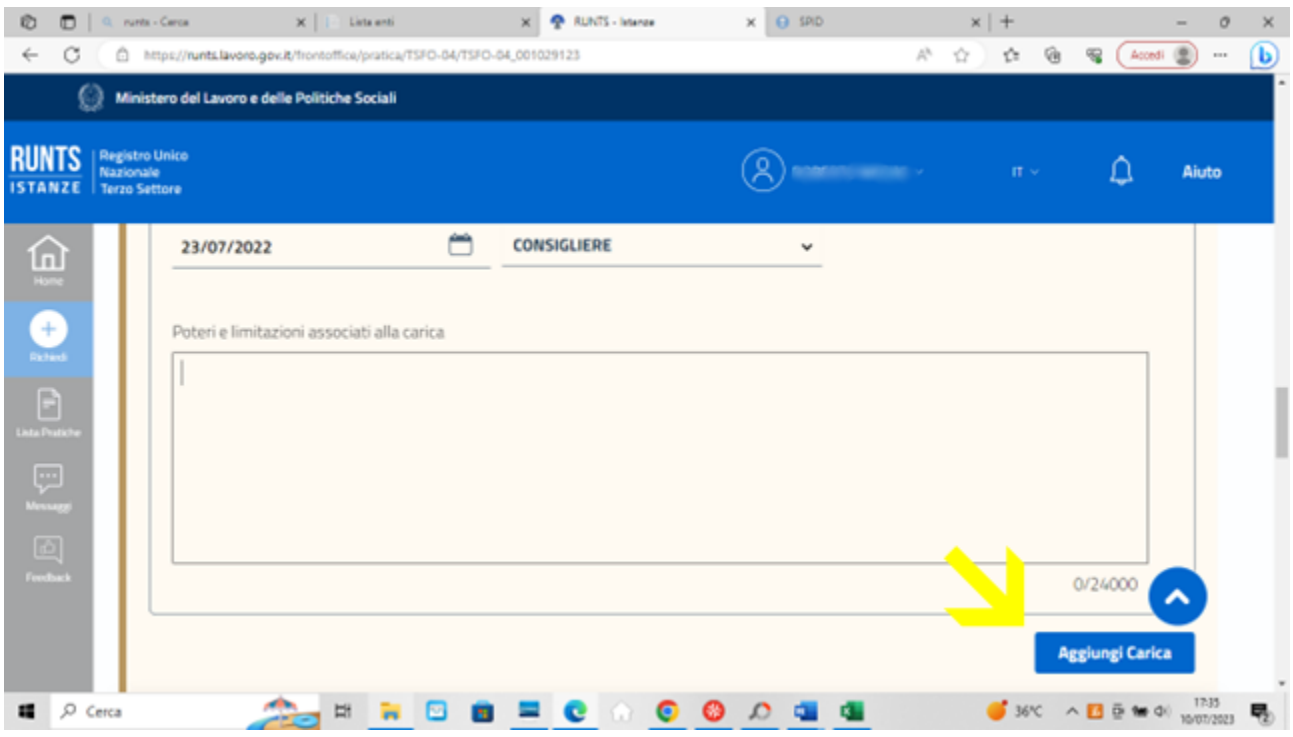

12) ciccare sul tasto "Salva" che si trova in alto a destra della finestra "Nuova persona". Comparirà il messaggio "Persona aggiunta con successo". A questo punto il sistema tornerà automaticamente alla pagina principale e si potrà aggiungere eventuali altri nuovi membri del consiglio

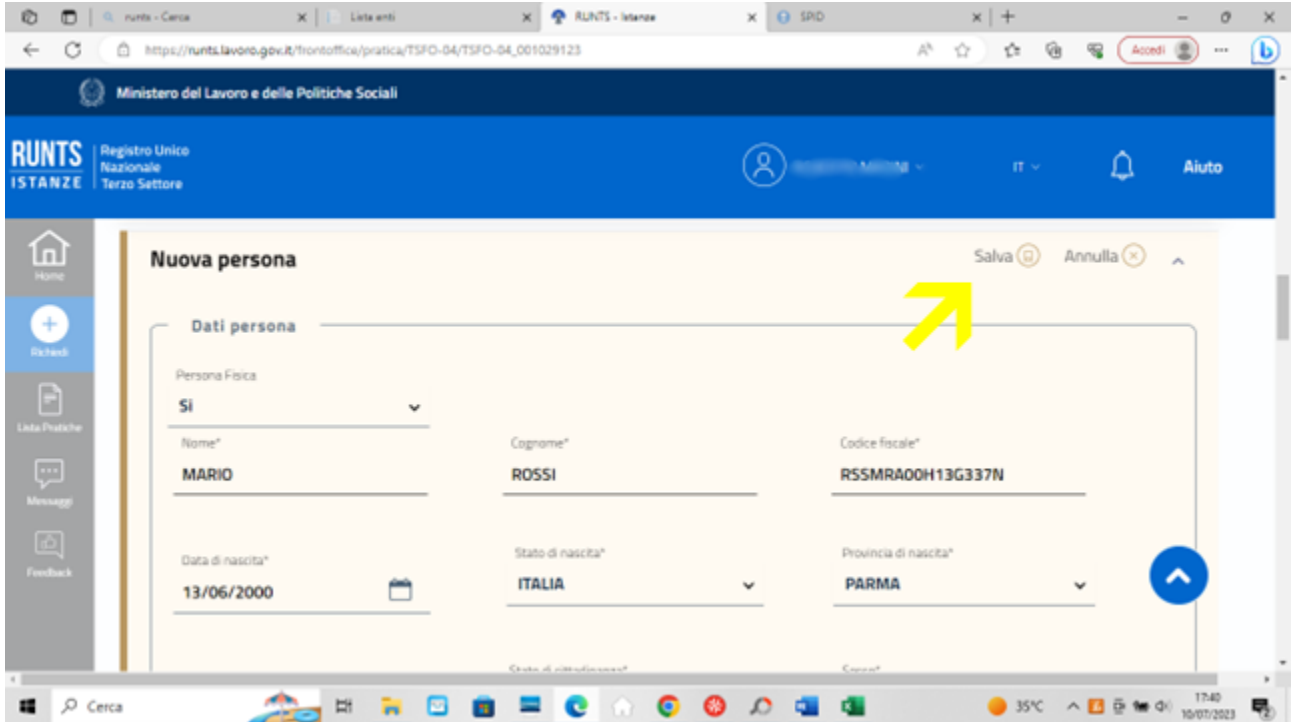

13) Nel caso invece si debba procedere ad eliminare i nominativi di uno o più membri del consiglio non più in carica, cliccare col tasto sinistro del mouse sui "tre pallini" a destra del nominativo da eliminare e scegliere l'azione "Cancella".

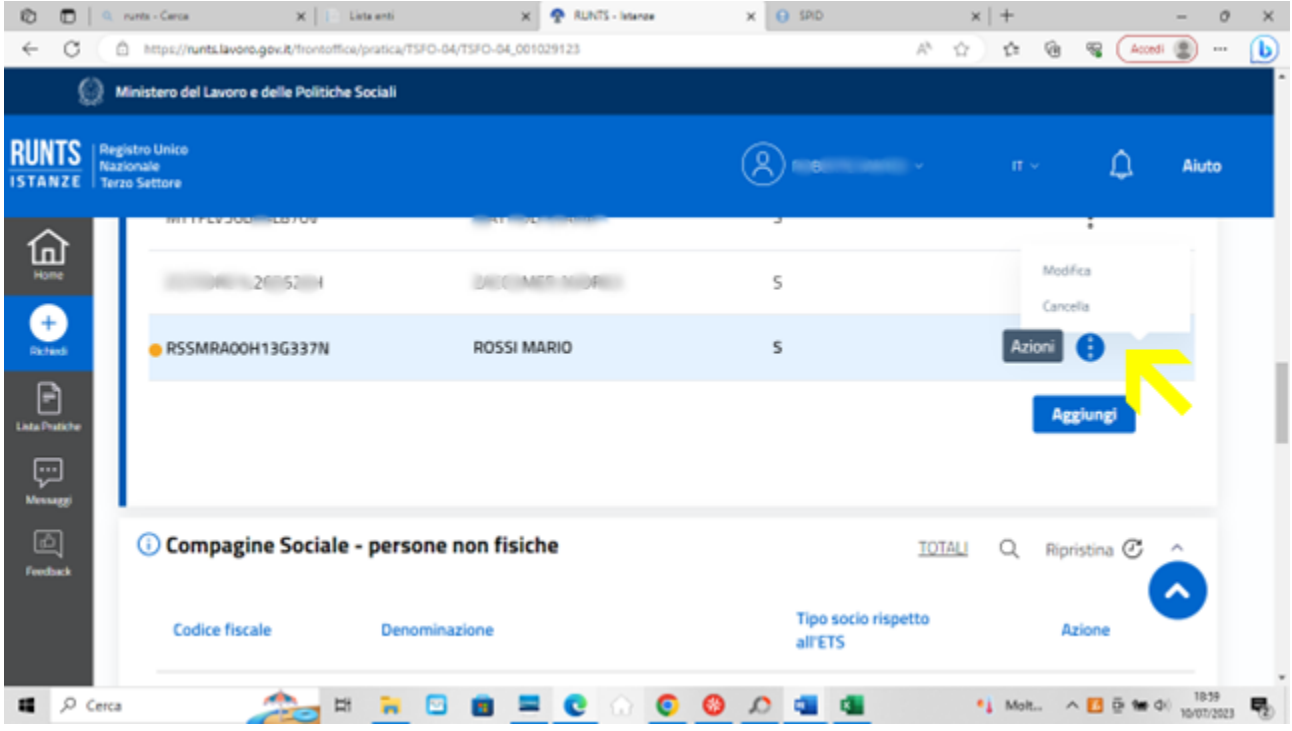

14) Una volta terminati gli inserimenti, e le eventuali eliminazione, bisogna aggiornare anche la sezione "Organi di amministrazione, controllo e revisione" (che si trova nella pagina successiva) aggiornando la data di nomina del Consiglio Direttivo e, se variato, il numero dei componenti. Cliccare col tasto sinistro del mouse sui "tre pallini" e scegliere l'azione "Modifica".

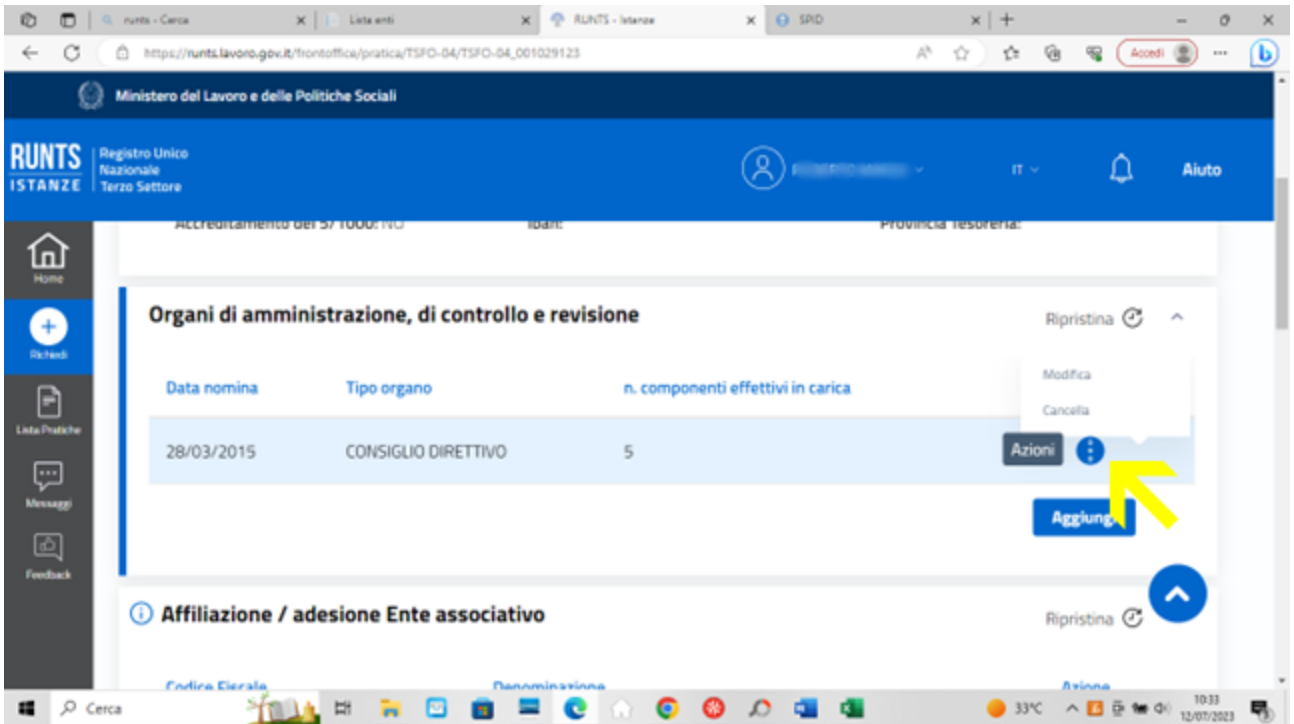

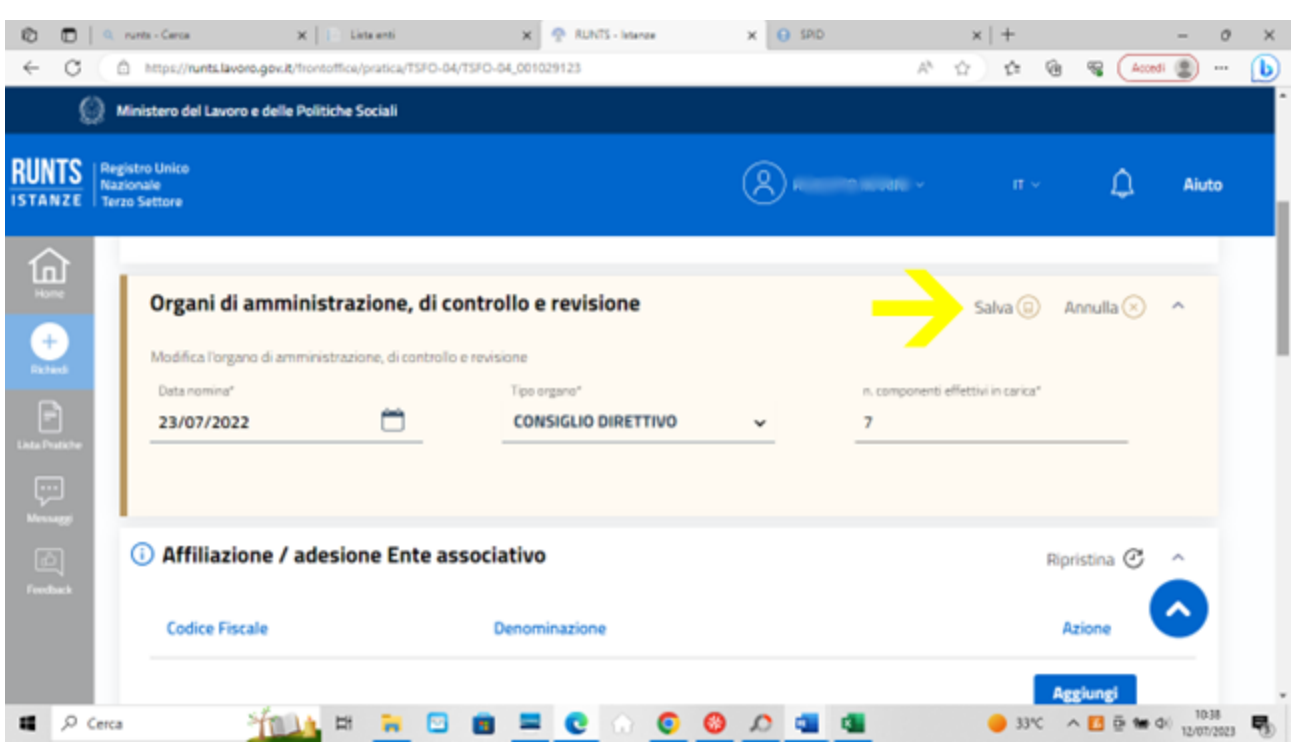

15) Apportare le variazioni e cliccare su "Salva". Si torna così alla pagina principale

16) Una volta terminate le modifiche, cliccando sul tasto "Avanti" in fondo alla pagina, si arriva alla pagina degli allegati. Allegare il verbale di nomina del nuovo consiglio cliccando sul tasto "Aggiungi allegato". Il formato degli allegati da caricare deve essere PDF/A.

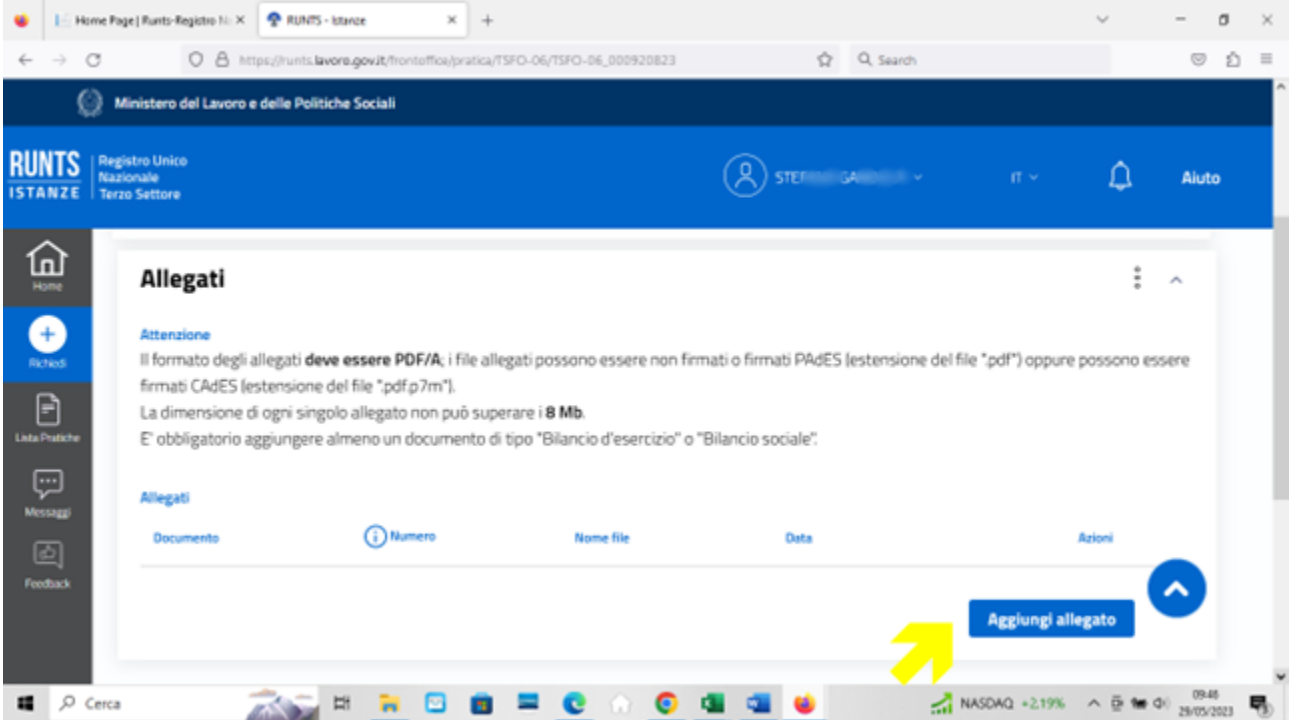

17) Dal menù scegliere come Tipo documento "Verbale" ed allegare il file relativo in PDF/A. Cliccare al termine sul tasto "Avanti"

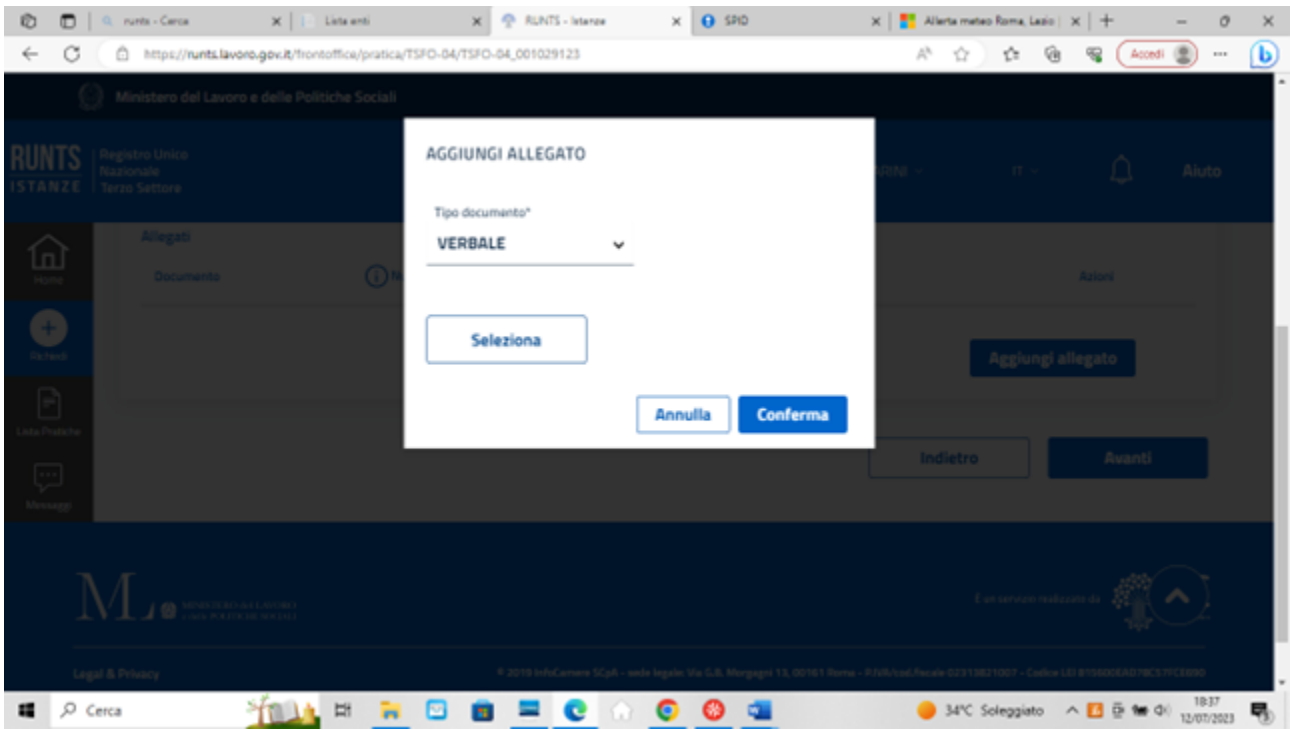

## 18) Si arriva all'ultima pagina. Spuntare la casella nella sezione "Modello da firmare"

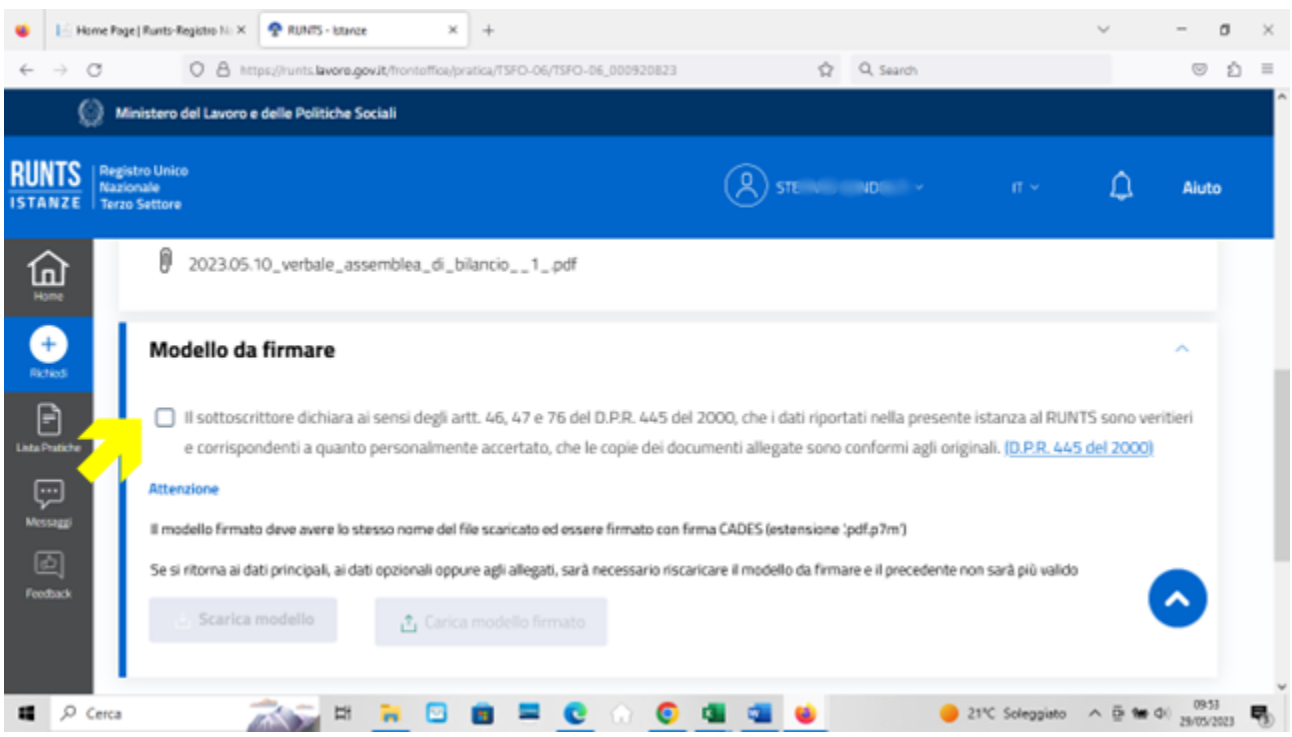

19) Si attiva in questo modo il pulsante "Scarica modello". Cliccando sul pulsante si scaricherà il modello (distinta) da firmare digitalmente (in formato Cades estensione file p7m)

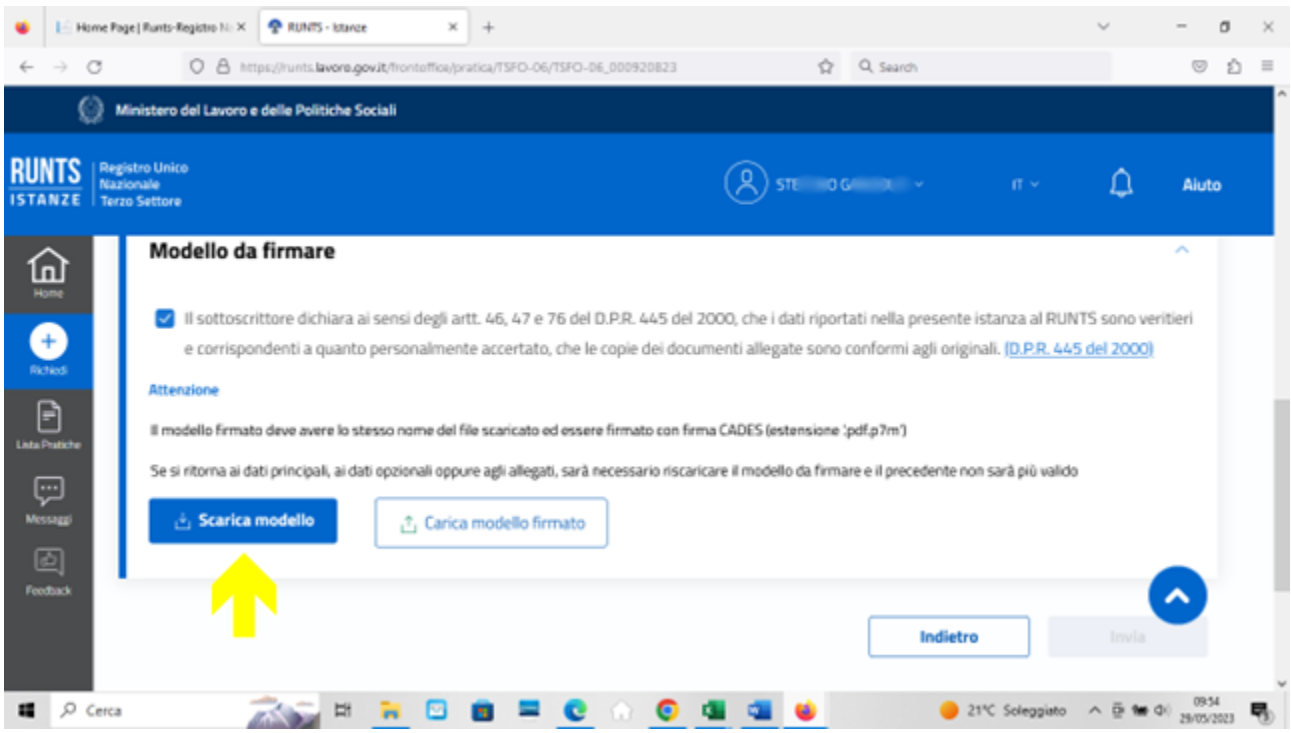

20) Una volta firmata la distinta digitalmente, ricaricarla sul portale Runts tramite il pulsante "Carica modello firmato" e cliccare sul tasto "Invia". In questo modo la pratica verrà trasmessa

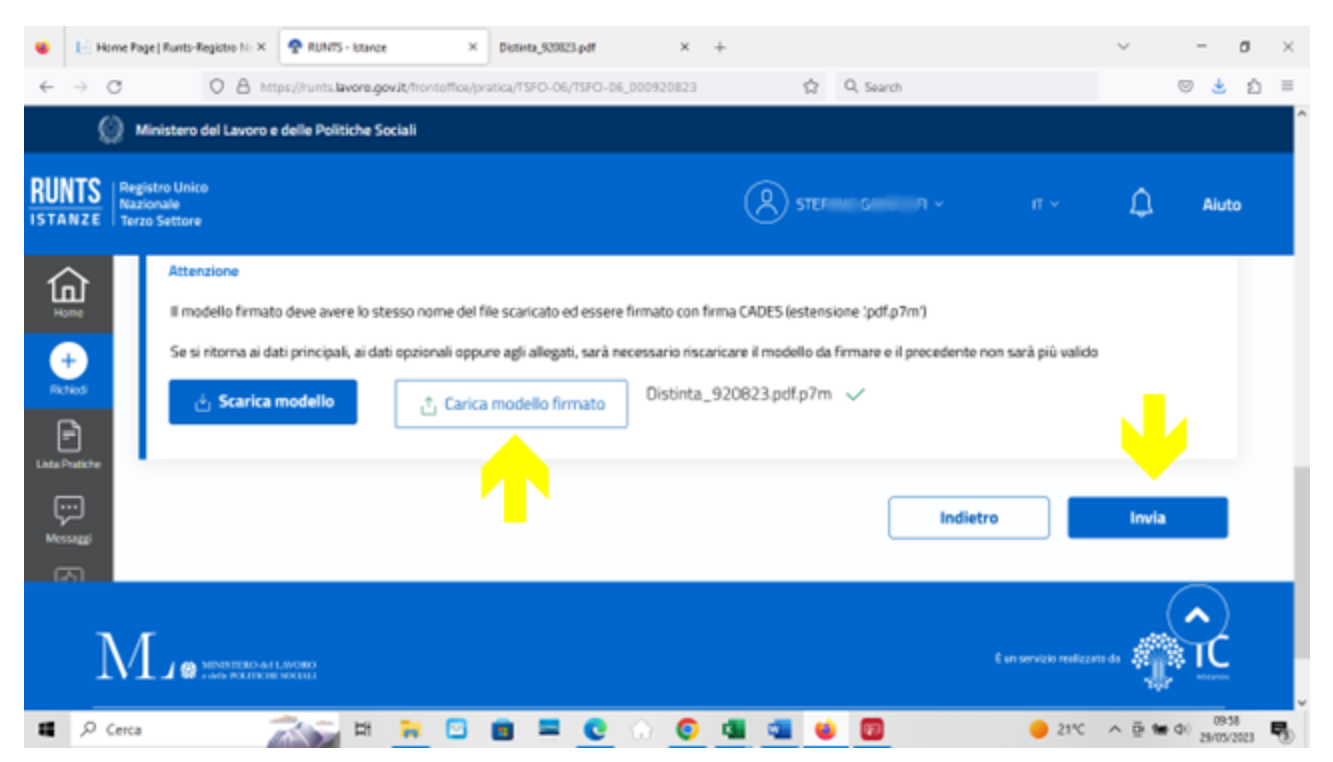